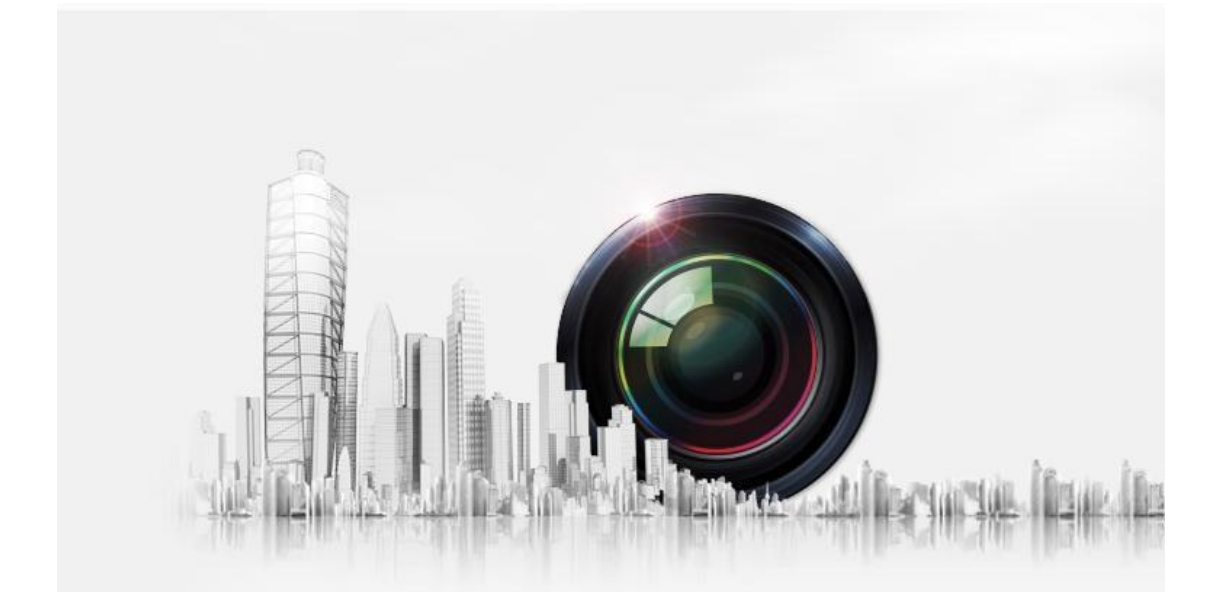

# Internet Explorer használati útmutató IP kamerához

Verzió: V5.1.38.5

# Biztonsági információk

Ez az útmutató segít biztosítani az eszköz veszélytelen beüzemelését és megfelelő használatát. Kérjük, hogy figyelmesen olvassa el és tartsa be a biztonsági utasításait!

A figyelmeztetések figyelmen kívül hagyása esetenként súlyos sérüléshez, halálhoz vezethet!

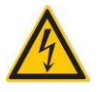

A telepítés során pontosan kövesse a nemzeti elektronikai biztonsági előírásokat:

1. Megfelelő tápegységet használjon a kamerákhoz!

- 2. Gondosan ügyeljen a tápegység teljesítményére! Ne használjon alultervezett áramforrást!
- 3. Csatlakoztassa le a tápellátásról a kamerát, amennyiben szerelési műveletet végez!
- 4. Gondosan rögzítse a kamerát a falra vagy mennyezetre!
- 5. Ha füstöt vagy gyanús szagot érez, azonnal áramtalanítsa a kamerát! Vegye fel a kapcsolatot a forgalmazóval!

6. Vegye fel a kapcsolatot a forgalmazóval, ha a kamera rendellenesen működik! Ne szerelje szét vagy módosítsa a kamerát, amíg a forgalmazó technikai szakértőjétől erre utasítást nem kap! Ne frissítsen szoftvert/firmwaret, amíg a forgalmazó technikai szakértőjétől erre utasítást nem kap! Ezek a műveletek azonnali garanciavesztéssel járnak!

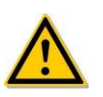

1. Óvja a kamerát az erős fizikai hatásoktól (dobás, ütés)! Tartsa távol az elektromágnesességtől! Ne rögzítse instabil, rázkódó felületre!

2. Ne irányítsa a kamerát erős fény felé, mint például Nap felé, lámpa fény felé, LED vagy neon fény felé! Ez a kamera meghibásodását okozhatja!

- 3. Óvja a kamerát a folyamatos nedvességtől, víztől!
- 4. Ne tegye ki közvetlen erős napsugárzásnak, erős hőnek (radiátor, egyéb fűtőtest, gőz), biztosítson megfelelő szellőzést a kamerának! A 4. pont figyelmen kívül hagyása TŰZVESZÉLYES!

5. A magas páratartalom, hőmérséklet, porszennyezés a kamera meghibásodását okozhatja, valamint növeli a tűzveszély kockázatát!

6. A kamera tisztításához használjon puha, enyhén nedves textíliát! Kerülje a lúgos vagy savas hatású tisztítószereket, használjon természetes tisztítószert! A kamera tisztítását rendszeresen végezze el!

## Bevezetés

Ez az útmutató részletesen leírja a használatbavétel folyamatát, web plugin telepítésétől a felület beállításokig.

1、Plugin telepítés

## 1.1 Telepítés előtti lépések

Győződjön meg róla, hogy a kamera és a számítógép azonos alhálózaton van. A kamera alapértelmezett IP címe 192.168.1.168. Amennyiben a számítógép más alhálózatot használ, úgy a kamera IP címét a lemezen található IP search programmal módosíthatja.

## 1.2 Plugin telepítés

Nyissa meg az Internet Explorerben a kamera weboldalát az alapértelmezett IP címen! Az első használatnál le kell tölteni és telepíteni kell az ActiveX bővítményt:

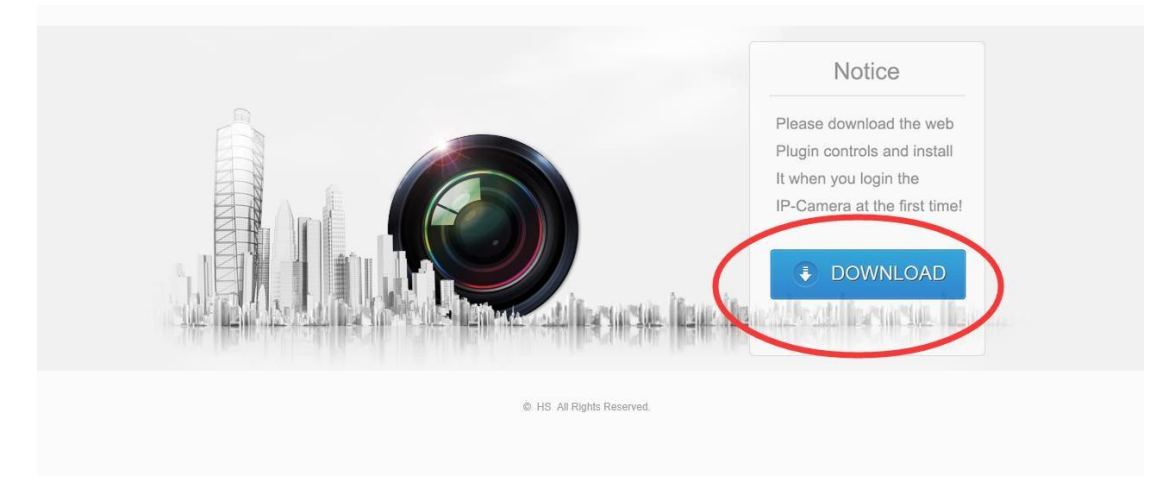

1

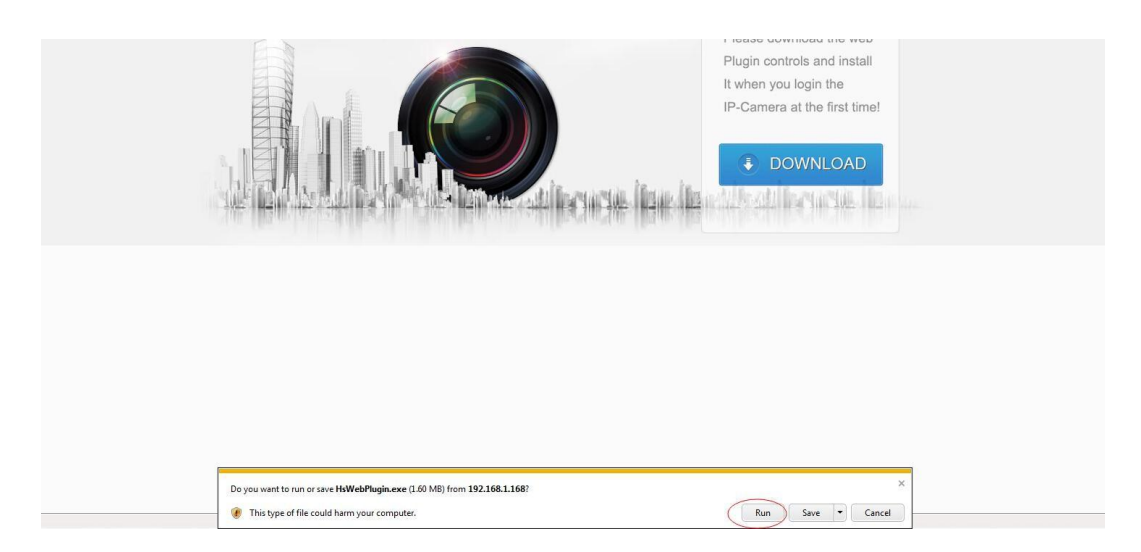

A telepítő varázsló lépéseit a következő képek szemléltetik:

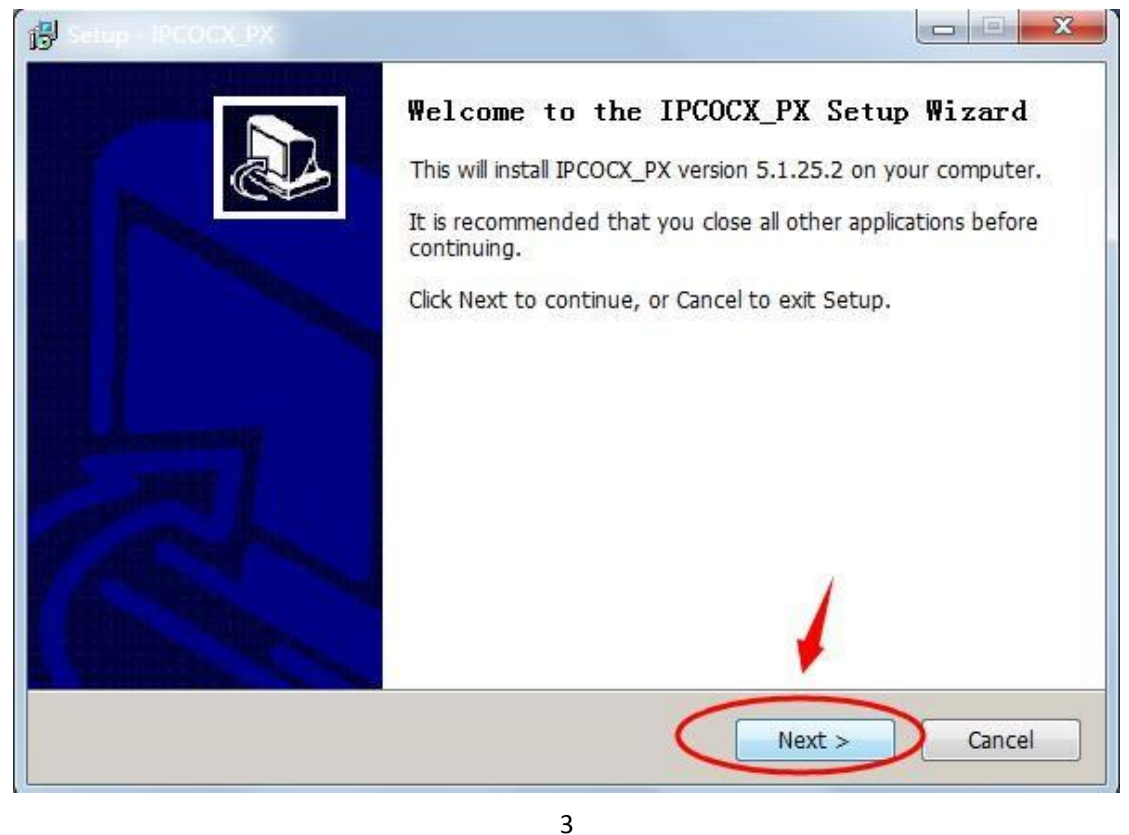

 $\sim$ 得 **Select Destination Location** Where should IPCOCX\_PX be installed? Setup will install IPCOCX\_PX into the following folder. To continue, click Next. If you would like to select a different folder, click Browse. C:\Program Files\IPCOCX\_PX Browse... At least 10.8 MB of free disk space is required.  $<$  Back a  $Next >$ Cancel

4

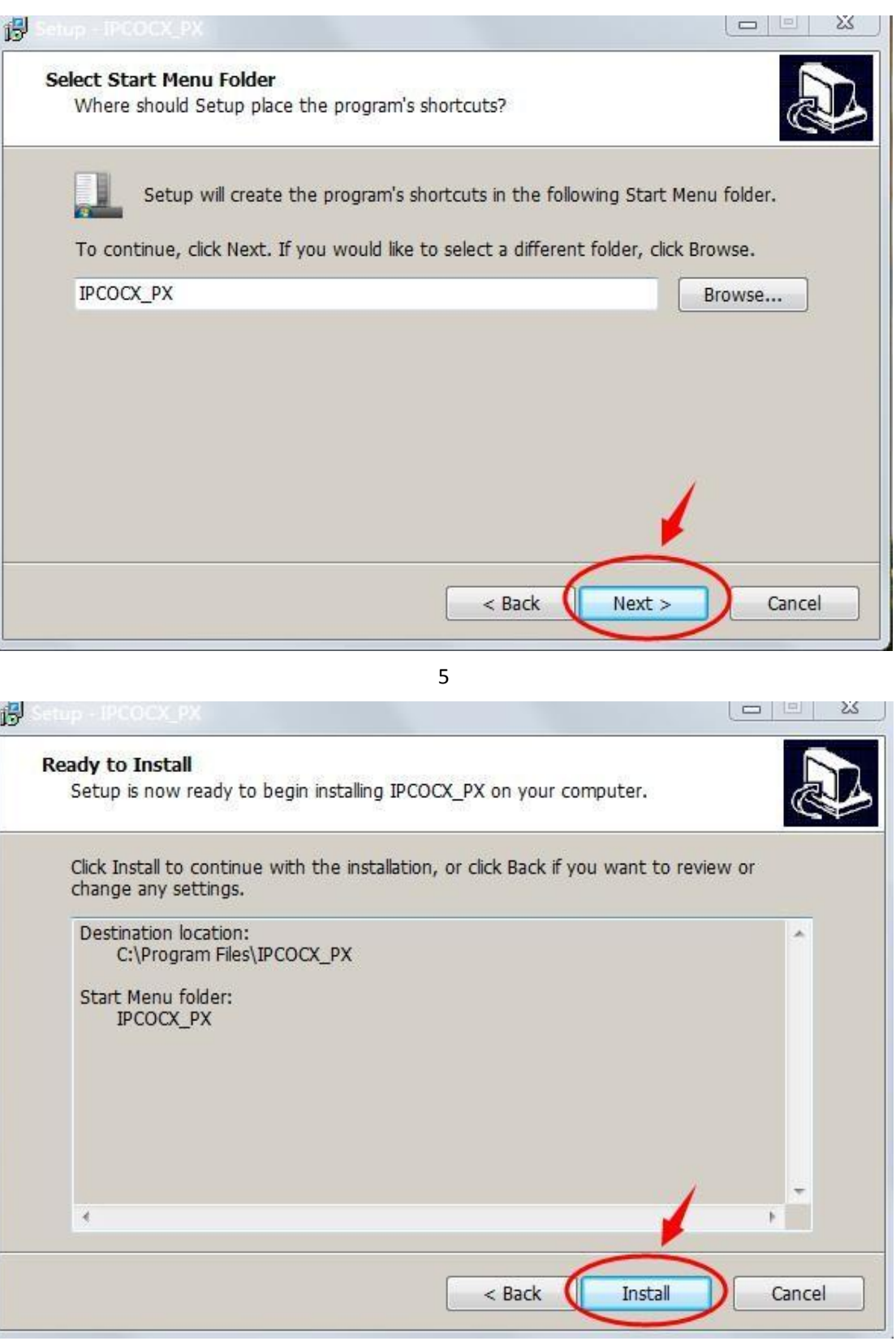

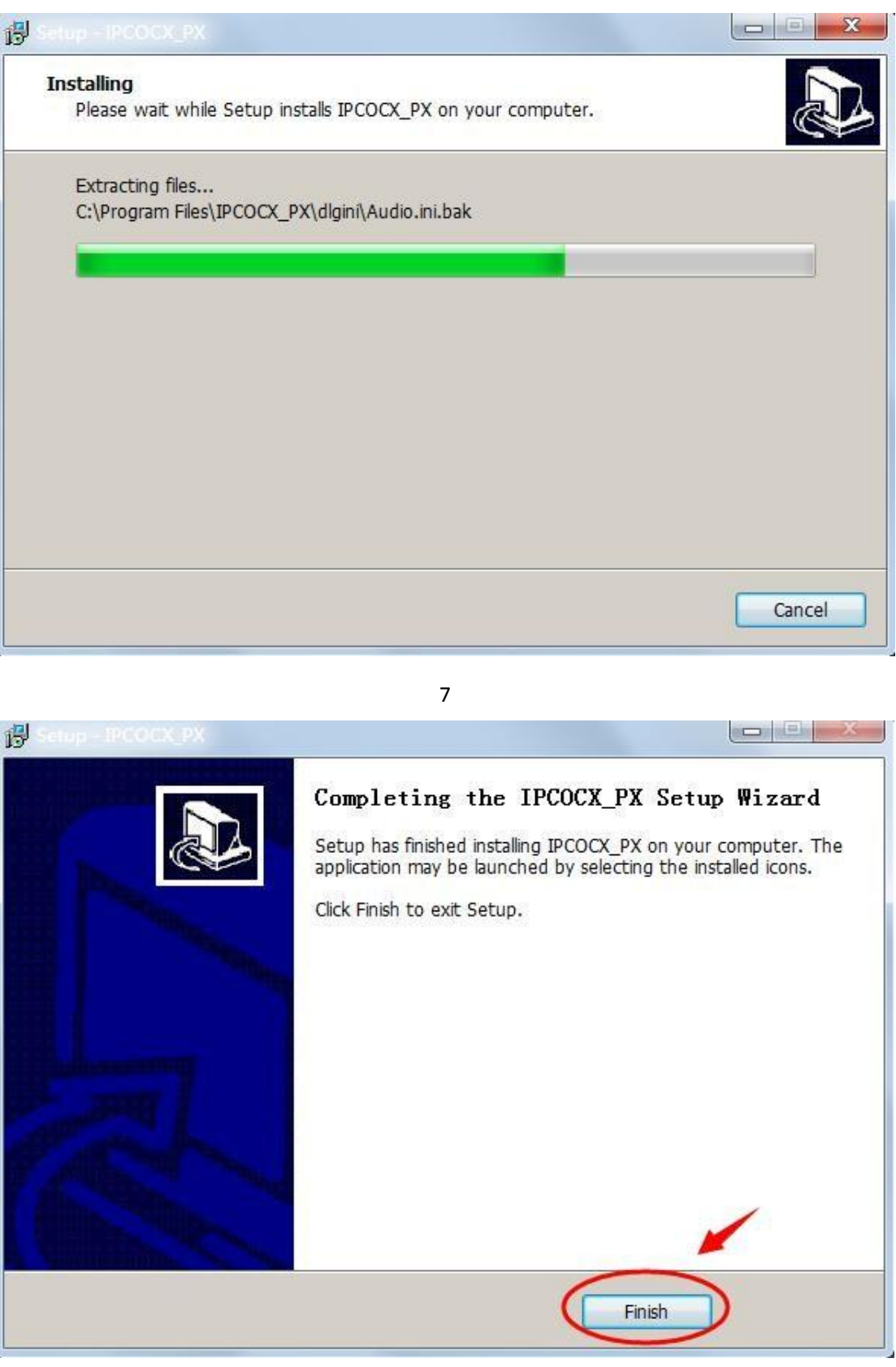

8

A befejezéshez kattintson a Finish gombra. Ezután frissítse az Internet Explorerben a weboldalt!

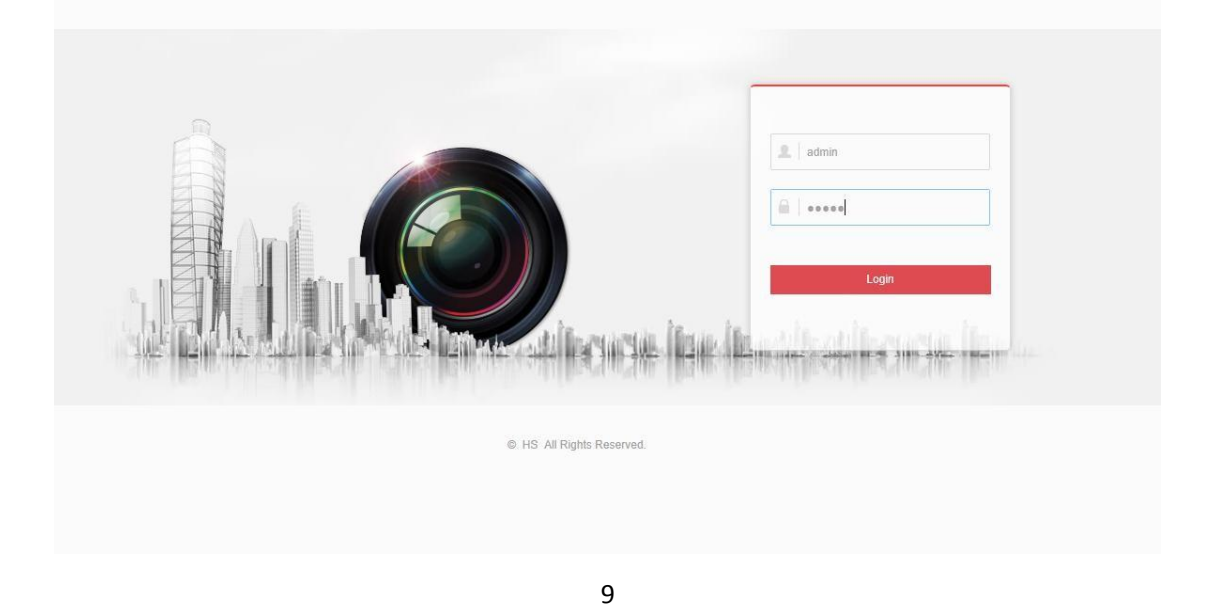

Frissítés után a fenti ábrát kell látnia.

Megjegyzés: a bővítmény telepítéséhez és futtatásához rendszergazdai jogosultság szükséges! ActiveX beállítások a böngészőn belül:

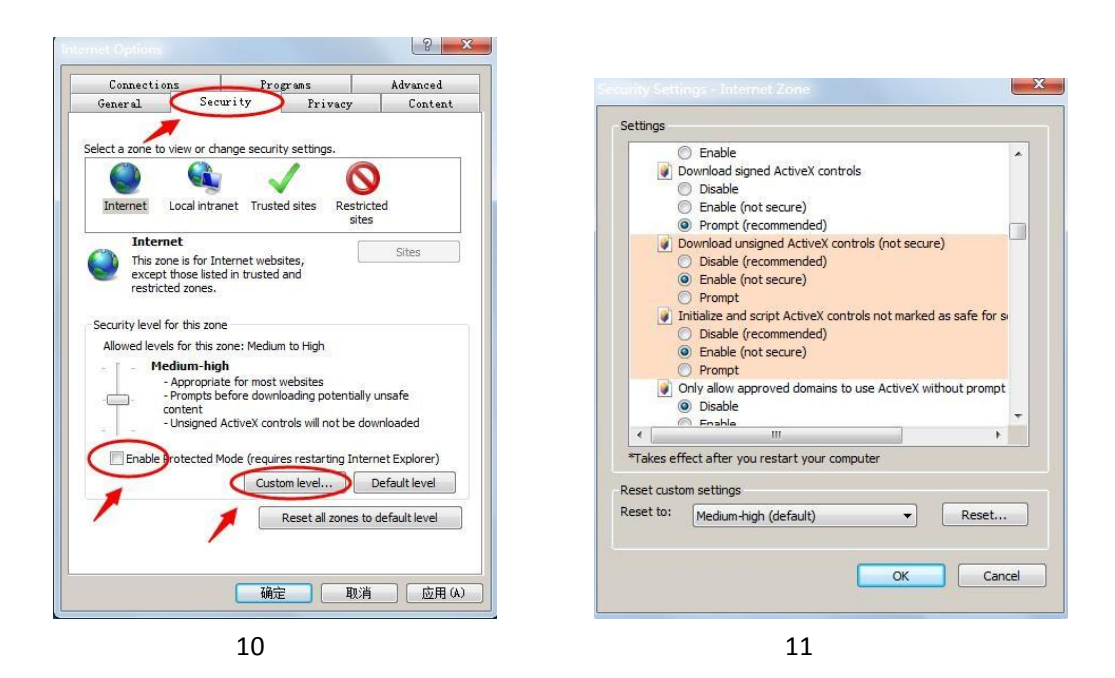

# 2、Kezelőfelület műveletei és használatuk:

## 2.1.1、Bejelentkezés

A kezelőfelület eléréséhez be kell jelentkezni a kamera nyitóoldalán. Az alapértelmezett felhasználónév admin, a jelszó szintén admin.

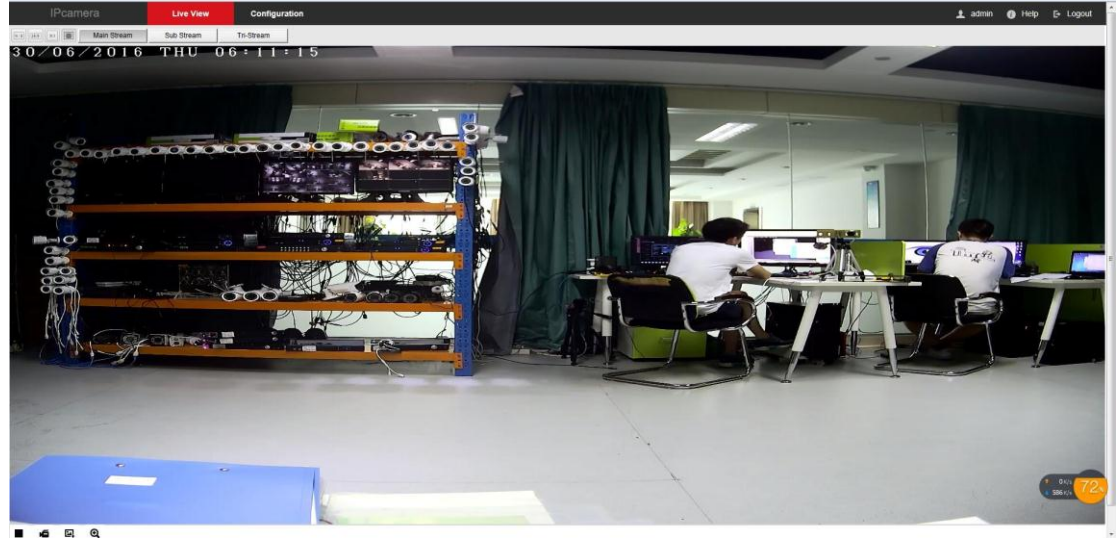

6

# 2.1.2、Helyi beállítás

Kattintson a Livevideo **de Configional a** gombra, ahol kézzel be tudja állítani a képformátumat és

a helyi mentés elérési útvonalát:

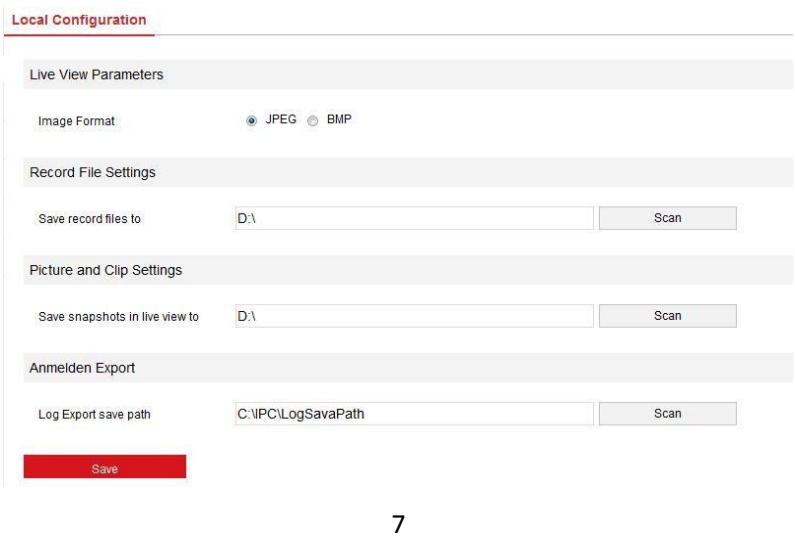

# 2.1.3、Rendszer

Kattintson a  $\overline{E}$  <sup>system</sup> gombra a további rendszerbeállításokhoz! 2.1.3.1、Rendszer beállítások

1 Device Information - Eszközinformáció

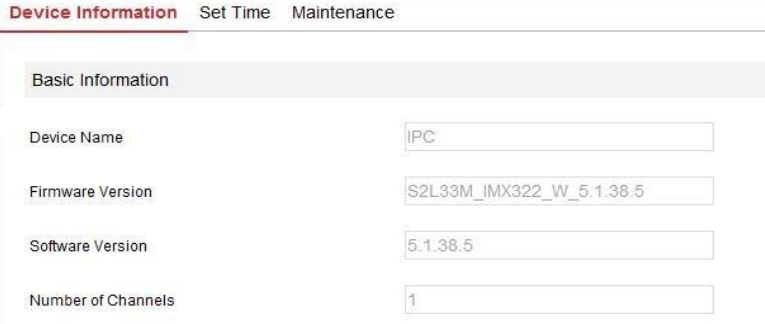

Itt láthatja az aktuális eszköz alapadatait.

【Device Name】Eszköz neve

【Firmware Version】Firmware verziója.

【Software Version】OCX (web bővítmény) verziója.

【Number of Channels】Csatornaszám. (önálló kamera esetén 1)

 $\bigcirc$  A"Set Time" fülre kattintva láthatja az eszköz időbeállításait:

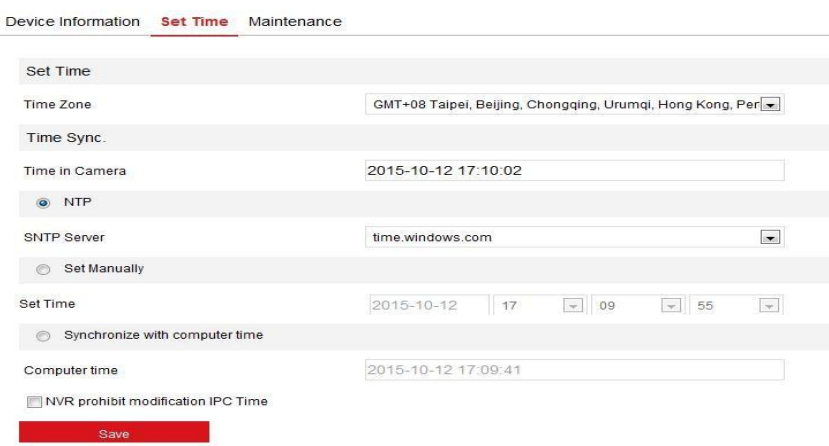

【NTP】Idő szerver szinkronizáció (internet elérés szükséges)

【Set Manually】Kézi időbeállítás

【Synchronize with computer time】Számítógép időszinkron, az aktuális számítógépről frissíti az eszközidőt.

【Not allow NVR to modify the ipc time】NVR időszinkron letiltása.

A beállításokat SAVE gombbal mentheti el.

3 Karbantartás

Kattintson a "Maintenance"gombra a karbantartási beállítások eléréséhez.

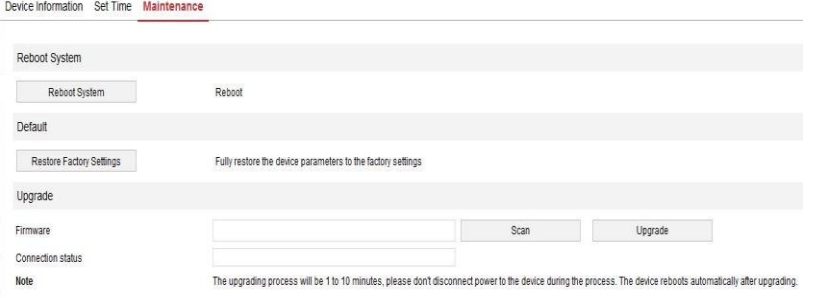

【Reboot System】Eszköz újraindítás

【Restore Factory Settings】Alapértékek visszaállítása.

【Firmware】Firmware frissítéshez szükséges menüpont, kérjük, hogy szakértő bevonása nélkül NE használja!

2.1.3.2、Rendszeres újraindítás

#### **Scheduled Reboot**

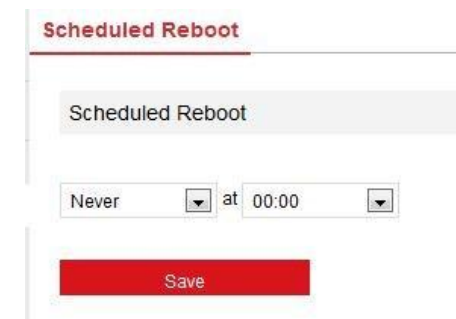

Ütemezett újraindítás beállítható ebben a menüpontban.

## 2.1.3.3、Napló

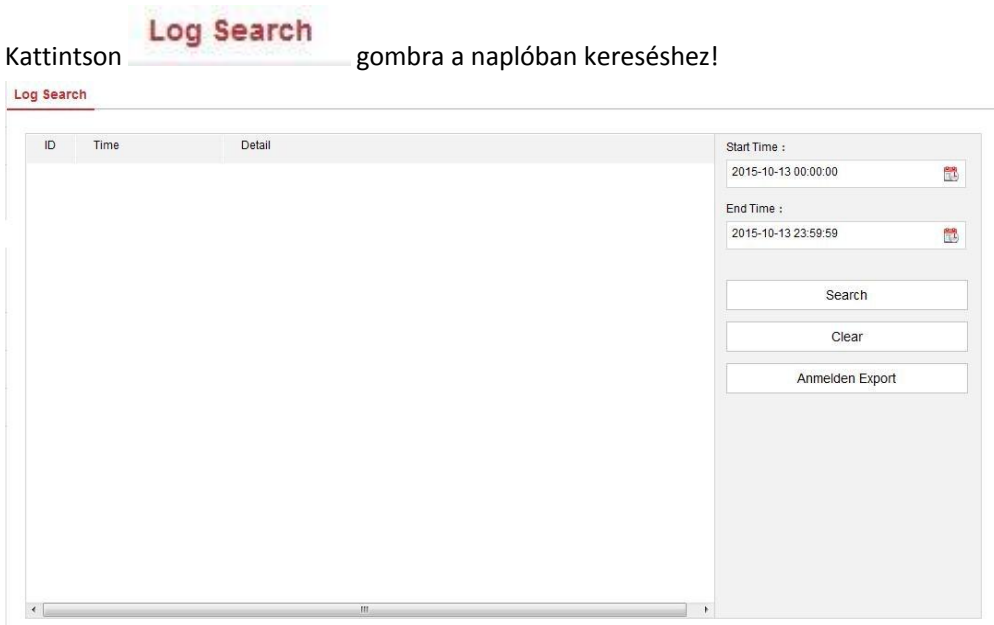

【Search】Keresés 【Clear】Napló törlés 【Anmelden Export】Napló exportálás

#### 2.1.3.4、Biztonság

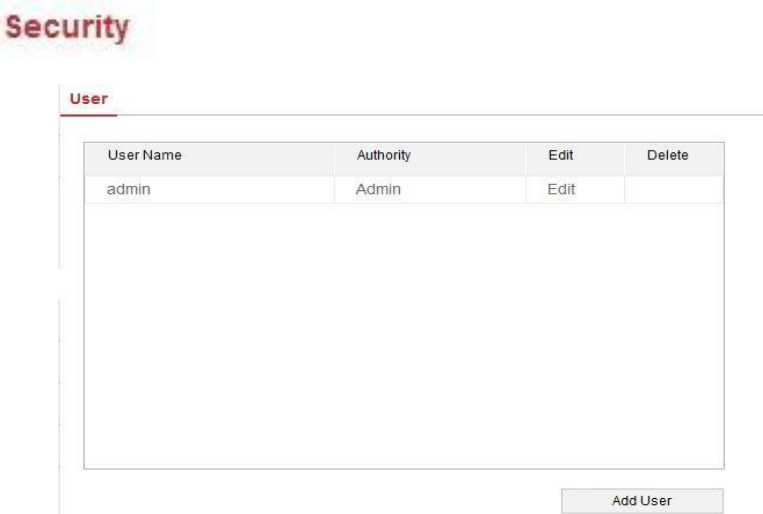

A biztonsági beállításokban tudja módosítani a kamera felhasználói számára biztosított felhasználóneveket, jelszavakat, hozzáférési jogokat.

## 2.1.4、Hálózat

Network Kattintson a **Gumbra** a kamera hálózati beállításainak módosításához!

#### 2.1.4.1、Alapvető beállítások

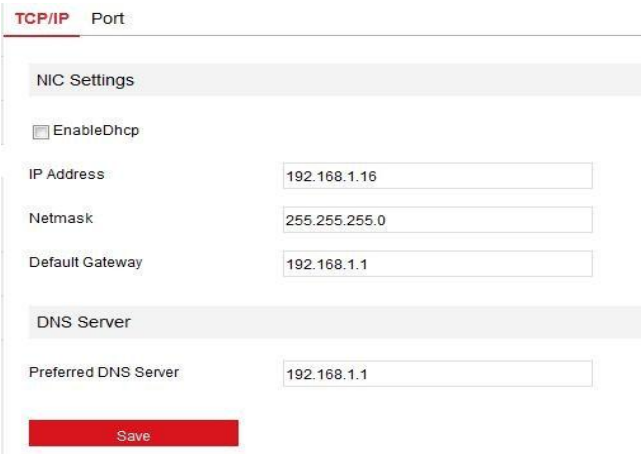

## $\overline{1}$  TCP/IP

Kamera IP beállítások Javasolt a fix IP beállításokat.

#### 2 Port

Kattintson a "port" gombra a kamera port(ok) megadásához. Ebben a verzióban a kamera egyetlen portot használ.

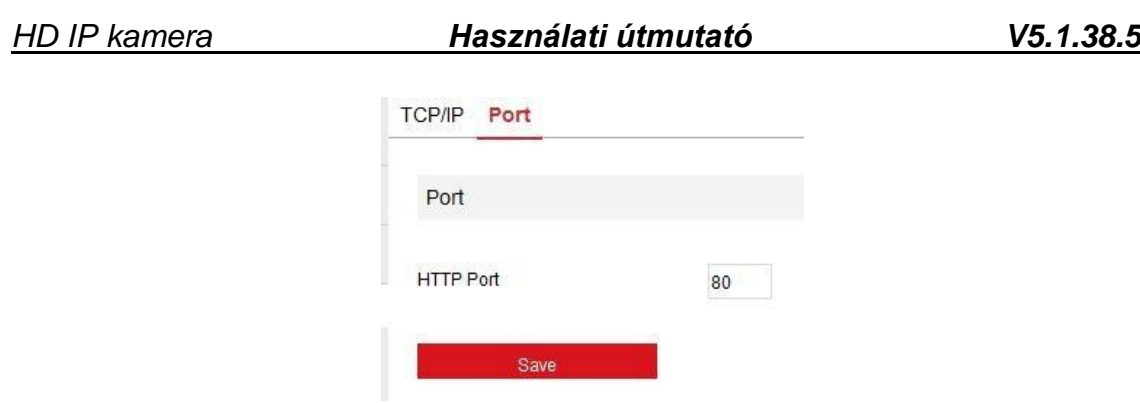

#### 2.1.4.2、Kiterjesztett beállítások

Kattintson a Advance Setup gombra a további beállítások megjelenítéséhez!

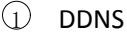

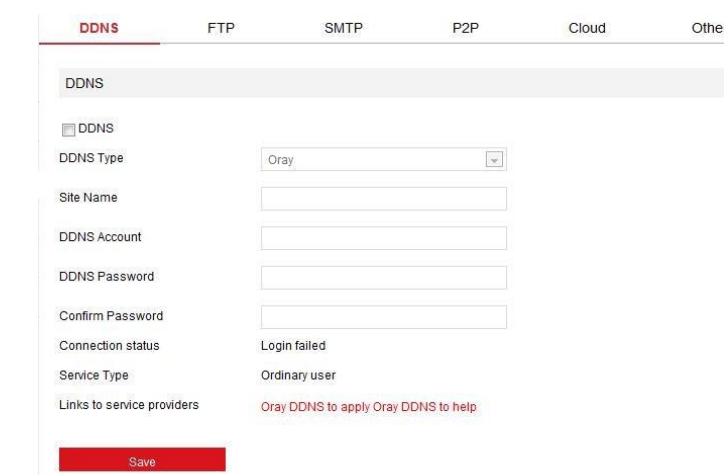

Ebben a menüpontban megadhatja a DDNS szerver adatait.

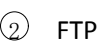

Az FTP szerver adatai megadhatók ebben a menüpontban:

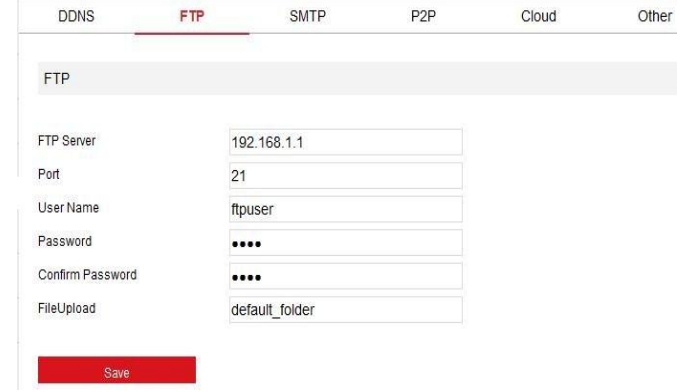

【FTP Server】FTP szerver IP vagy domain, valamint a port.

【User Name】FTP felhasználónév

【Password】FTP felhasználónévhez tartozó jelszó.

【FileUpload】Feltöltési könyvtár neve a szerveren (ha nincs, létrehozza).

## 3 SMTP

SMTP beállítások e-mail küldéshez.

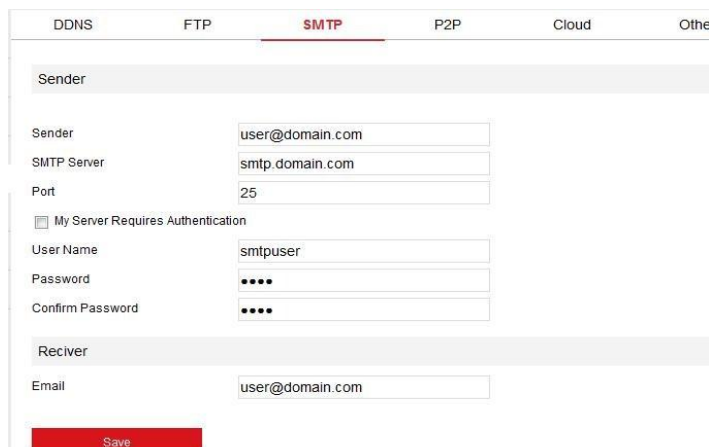

【User Name】Küldő fiók felhasználónév.

【Password】Küldő fiók felhasználónevéhez tartozó jelszó

【Sender】Küldő e-mail cím.

【SMTP Server】SMTP szerver elérhetősége, valamint a használt portja.

【Email】Fogadó e-mail cím.

#### $\bigcirc$  P2P

P2P elérés (csak dns szerveren keresztül lehetséges)

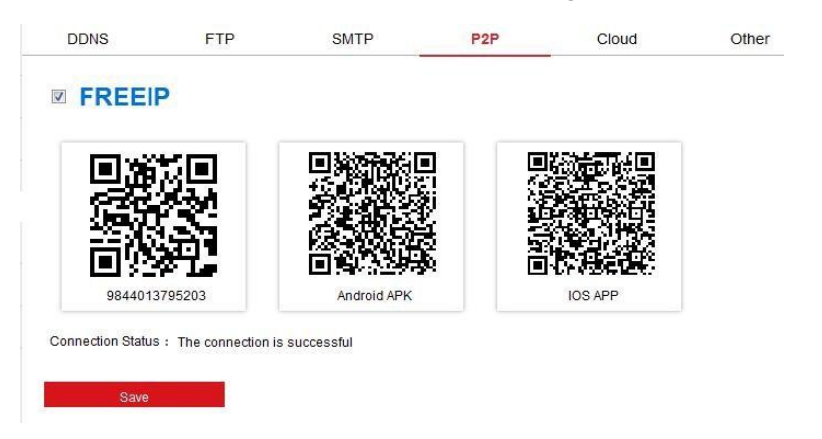

Távoli elérés felhő alapú szerveren keresztül. Nem javasoljuk a használatát!

5 Cloud

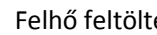

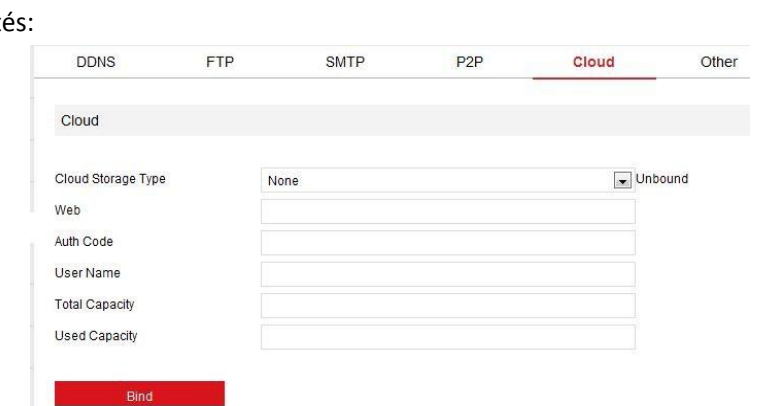

【Cloud Storage Type】Felhő tárhely típusa: Google vagy Dropbox.

【Web】Webes bejelentkező link a megadott fiókhoz

【Auth Code】Autentikációs kód.

A "Bind" gombra hozzárendelheti a kamerát a megadott fiókhoz.

## 2.1.5、Video

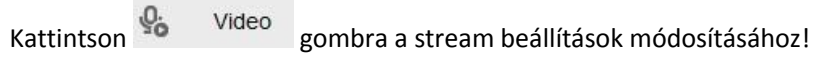

### 2.1.5.1、Video

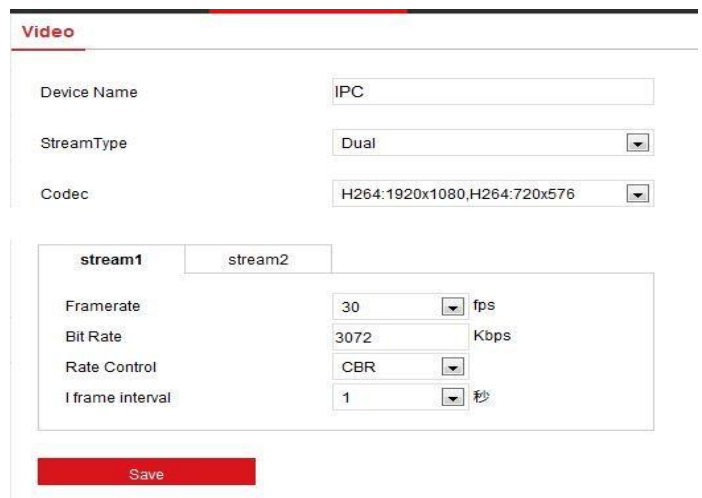

【Device Name】Eszköznév. 【Stream Type】Stream típusa. 【Codec】Tömörítés és felbontás. 【Framerate】Képfrissítési ráta 【BitRate】Bitráta. 【I Frame Interval】Mintavételi intervallum: 1-5mp.

## 2.1.5.2、Hangbeállítás

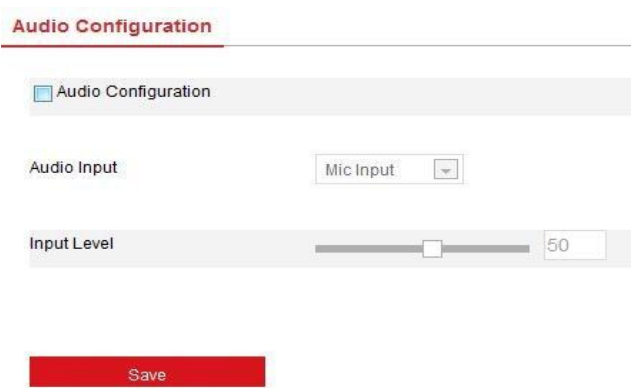

Beállítható a bejövő hang forrása, valamint a beérkező hang erősítésének mértéke.

## 2.1.6、Kamera

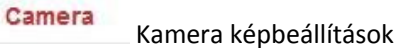

#### 2.1.6.1、Kamera

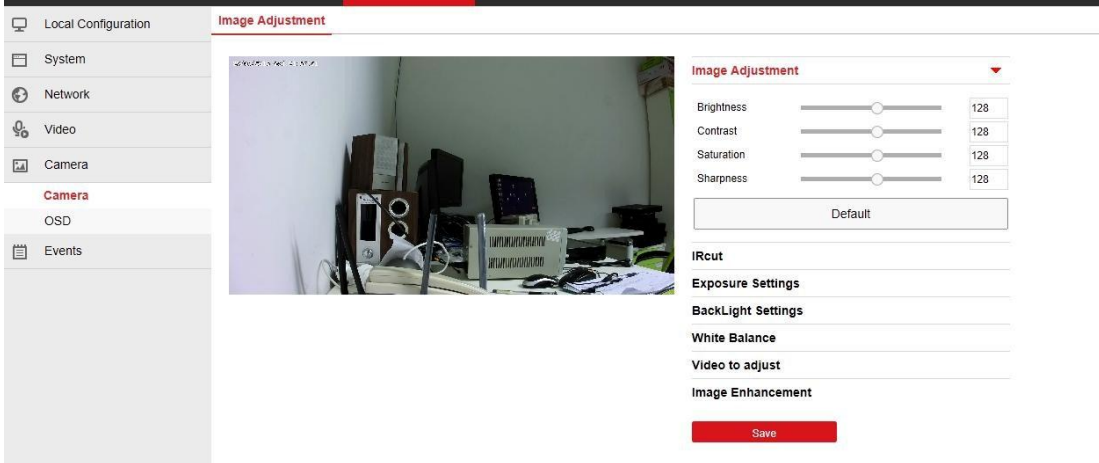

【 Brightness/Contrast/Saturation/Sharpness 】 Fényerő, kontraszt, telítettség, élesség. Képre vonatkozó beállítások listája.

【Exposure Settings】Exponálási beállítások: automatikus és kézi mód állítható be.

【White Balance】Fehéregyensúly beállítás

#### 2.1.6.2、OSD

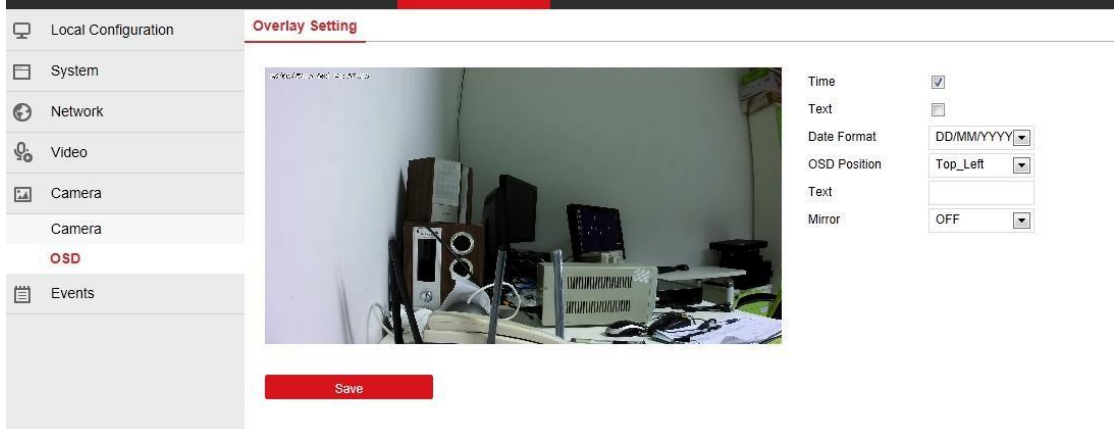

【Overlay Setting】OSD beállítások. A kamera képén megjelenő szöveg (dátum, idő , elnevezés) beállításai.

## 2.1.7、Események

#### 2.1.7.1、Mozgásérzékelés

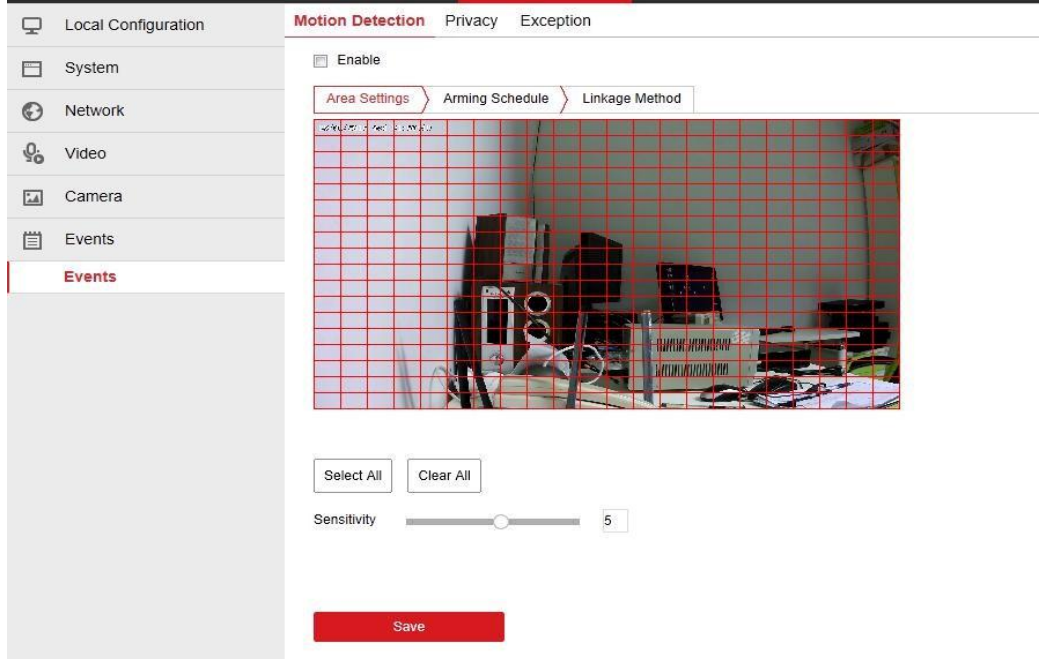

【 Select All】 Mozgásérzékelési terület beállítás. Teljes terület kiválasztása ezzel a gombbal lehetséges.

【Clear All】Teljes érzékelési terület törlése

【Sensitivity】Érzékenység 1-től 10-ig megadható.

#### 2.1.7.2、Kitakarás

#### Privát zóna kitakarása

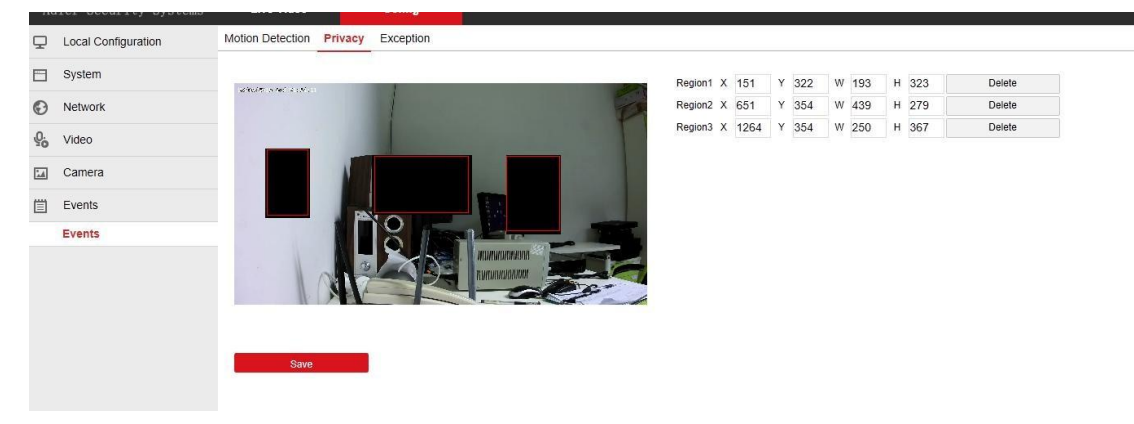

Összesen három négyzet terület takarható ki a bal felső pont, szélesség és magasság megadásával. Delete gombbal törölhető az adott beállítás.

#### 2.1.7.3、Riasztás

#### Riasztási beállítás

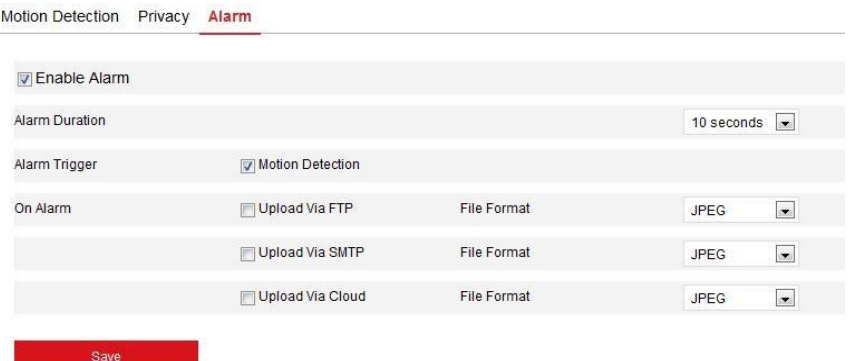

Itt tudja beállítani a riasztáshoz tartozó eseményeket, mint például mozgásérzékelés, FTP feltöltés, e-mail küldés, felhős feltöltés, valamint meg tudja adni ezek formátumát.

## 2.1.8、Felvétel és pillanatkép

Felvétel készítés indítás/leállítás: Ezzel a gombbal tudja elindítani vagy leállítani a helyi

tárolóra (számítógép) való rögzítést.

Pillanatkép készítés: Ezzel a gombbal tudja menteni a kamera aktuális képét a beállított helyre.